# **Evidência de Testes**

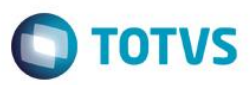

## **Evidência de Testes**

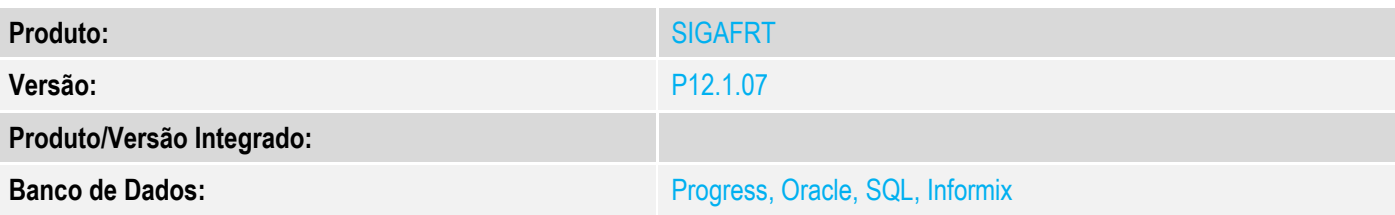

## **1. Evidência e sequência do passo a passo**

## **Teste Unitário (Codificação)**

[Informar uma breve descrição dos testes realizados. O Print Screen de telas é opcional]

## **Pré-Requisitos:**

Habilitar o parâmetro MV\_LJ130MN

## **Sequencia 001:**

1. No ambiente "Siga Loja (SIGALOJA)", acesse "Atualizações / Atendimento / Venda Assistida". E faça um atendimento.

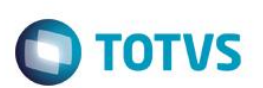

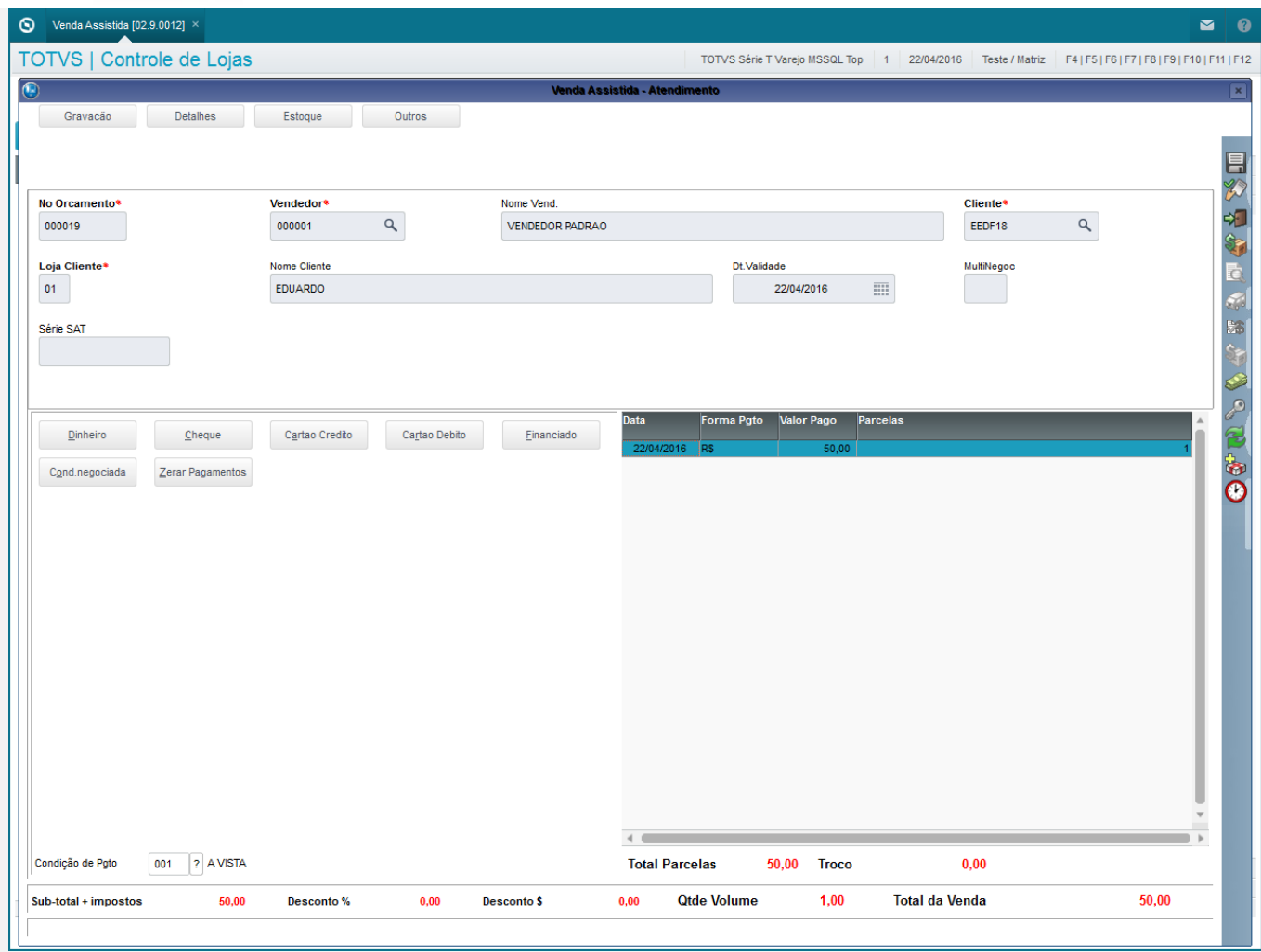

2. Em seguida entre em "Relatorios / Gerencia Vendas / Notas Fiscais Para Cupons", preencha os filtros e confirme

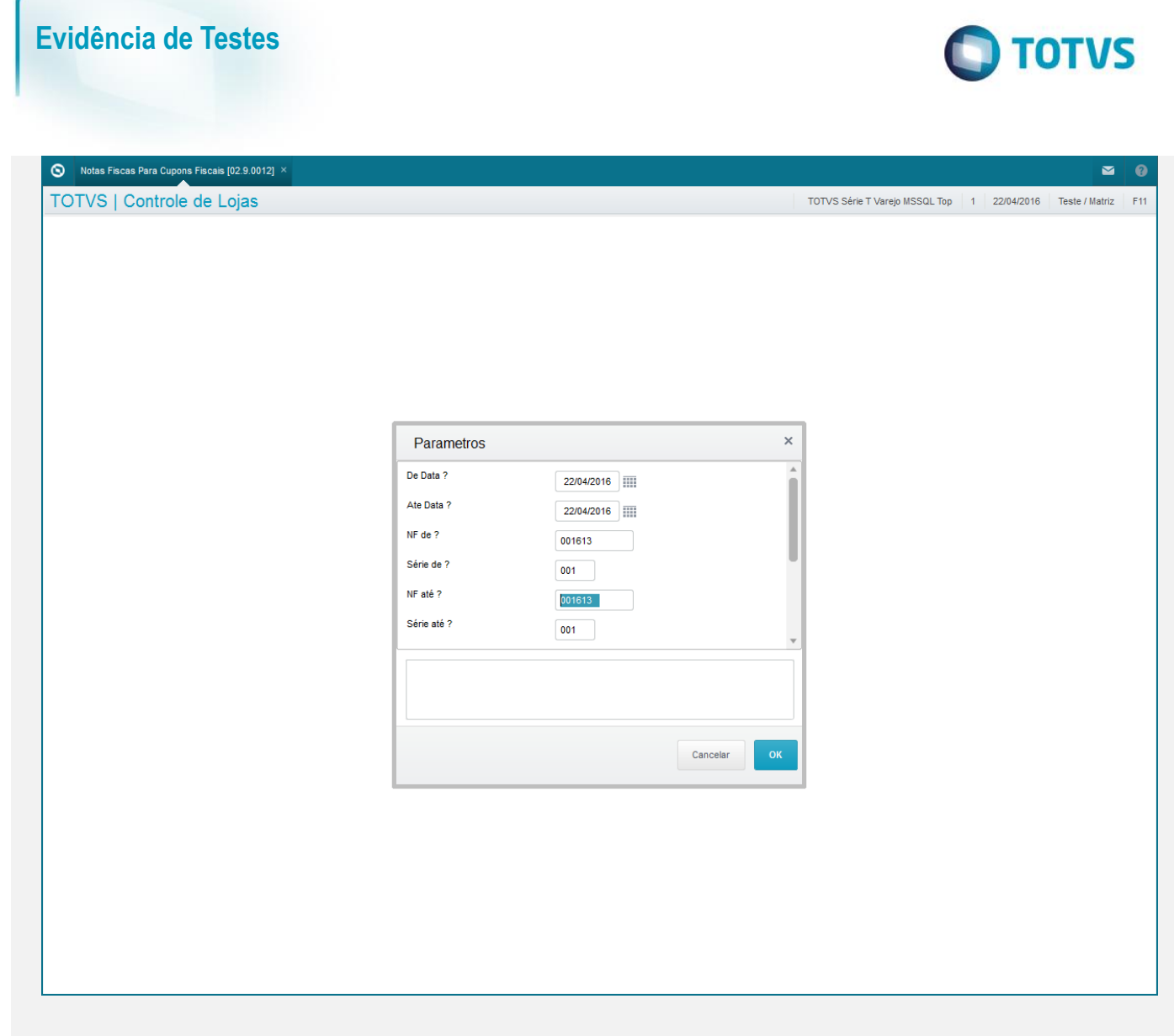

3. O sistema mostrará as Notas Fiscais também quando forem salvas como SAT

Este documento é de propriedade da TOTVS. Todos os direitos reservados. ©

Este documento é de propriedade da TOTVS. Todos os direitos reservados. ©

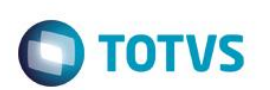

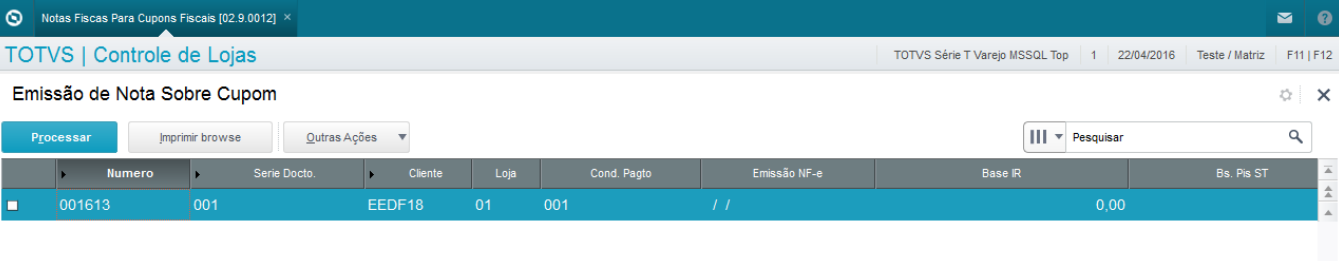

 $\overline{\bullet}$ 

 $\frac{1}{2}$  and  $\frac{1}{2}$ 

Este documento é de propriedade da TOTVS. Todos os direitos reservados.  $\circledcirc$ 

# Este documento é de propriedade da TOTVS. Todos os direitos reservados.

 $\overline{\circ}$ 

## **Teste Integrado (Equipe de Testes)**

[Descrever a sequência dos testes realizados em detalhes e os resultados atingidos. O Print Screen de telas é opcional]

## **Teste Automatizado (Central de Automação)** *[Opcional]*

[Informar as suítes executadas e descrever os resultados atingidos]

## **Dicionário de Dados (Codificação)** *[Opcional]*

[O objetivo é incluir o print-screen da tela do dicionário de dados atualizado quando necessário.]

## **2. Outras Evidências**

O objetivo é indicar para a equipe de Testes que a informação criada deve ser validada, como por exemplo, publicação de ponto de entrada, etc.

# **Evidência de Testes**